# **INSPIRON™**

## **GHID DE CONFIGURARE**

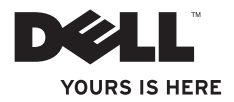

# **INSPIRON™**

**GHID DE CONFIGURARE**

Model legal DCSLF

## **Atenţionări, note şi avertismente**

**■ NOTĂ:** NOTĂ indică informații importanțe care vă ajută să utilizați mai bine computerul.

**ATENŢIE: ATENŢIE indică un pericol potenţial de deteriorare a hardware-ului sau de pierder de date şi vă arată cum să evitaţi problema.**

AVERTISMENT: AVERTISMENT indică un pericol potential de deteriorare a bunurilor, de **vătămare corporală sau de deces.**

**© 2010 Dell Inc. Toate drepturile rezervate.**

Este strict interzisă reproducerea sub orice formă a acestor materiale fără autorizația scrisă a Dell Inc.

Mărcile de comerţ utilizate în acest text: *Dell* logo-ul *DELL*, *YOURS IS HERE*, *Inspiron*, *Solution Station* şi *DellConnect* sunt mărci de comert ale Dell Inc.; *Intel* și Pentium sunt mărci de comert înregistrate și Core este marcă de comert a Intel Corporation în SUA şi alte ţări; *Microsoft*, *Windows*, *Windows Vista,* şi *logo-ul butonului de start* Windows Vista sunt mărci de comert sau mărci înregistrate ale Microsoft Corporation în SUA si/sau alte țări; *Blu-ray Disc* este marcă de comerț a Bluray Disc Association; *Bluetooth* este marcă înregistrată a Bluetooth SIG, Inc. și este utilizată de Dell sub licență.

Alte mărci și denumiri comerciale pot fi utilizate în acest document pentru referire fie la entitățile care au drepturi asupra mărcilor și denumirilor, fie la produsele acestora. Dell Inc. neagă orice interes patrimonial asupra mărcilor mărci de comert si denumirilor comerciale cu exceptia celor care îi apartin.

**Februarie 2010 N/C R2TXN Rev. A00**

\_\_\_\_\_\_\_\_\_\_\_\_\_\_\_\_\_\_

**Informaţiile din acest document pot fi modificate fără notificare.**

# **Cuprins**

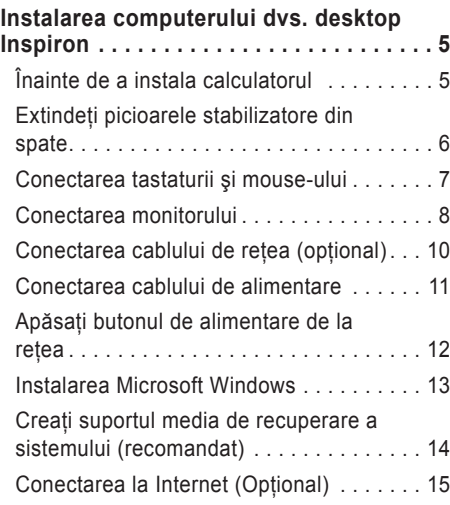

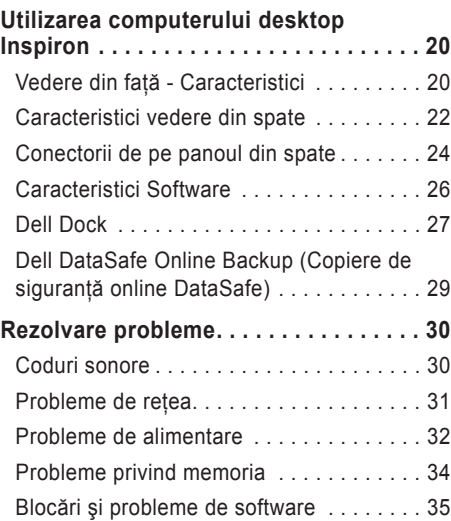

#### **Cuprins**

#### **[Utilizarea instrumentelor de](#page-38-0)**

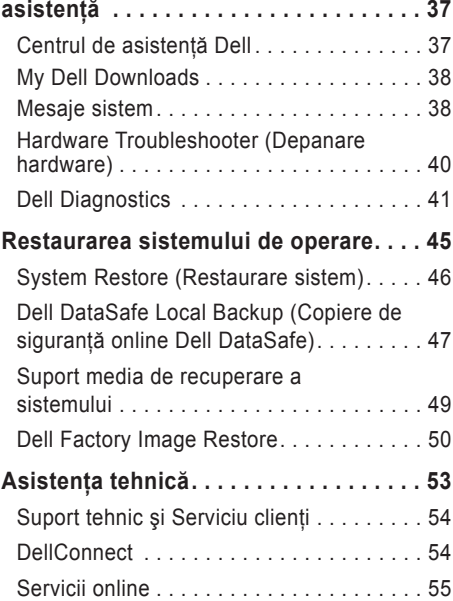

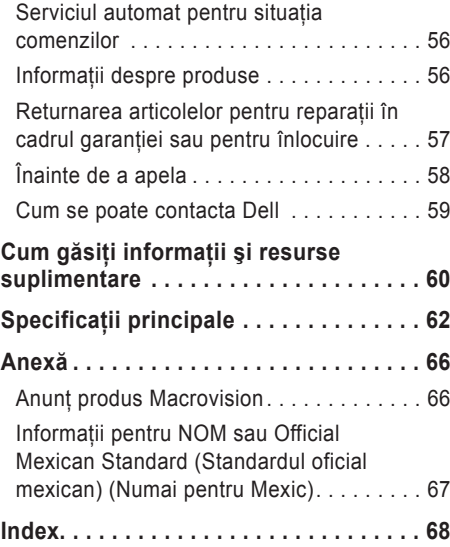

# <span id="page-6-0"></span>**Instalarea computerului dvs. desktop Inspiron**

În acest capitol sunt prezentate informatii privind instalarea computerului Inspiron™ desktop.

**AVERTISMENT: Înainte de a începe efectuarea oricărei proceduri din această secţiune, citiţi informaţiile privind siguranţa livrate împreună cu computerul. Pentru informaţii suplimentare privind cele mai bune practici de siguranţă, consultaţi Regulatory Compliance Homepage (pagina de pornire privind respectarea reglementărilor) la <0x000A>www.dell. com/regulatory\_compliance.**

## **Înainte de a instala calculatorul**

Când stabiliti amplasamentul calculatorului, asigurați-vă că există acces usor la o sursă de curent, ventilatie adecvată și o suprafață plană pe care acesta să stea.

Restrictionarea fluxului de aer din jurul computerului dvs. poate conduce la încălzirea excesivă a acestuia. Pentru a preveni încălzirea excesivă, lăsați spațiu de cel puțin 10,2 cm (4 inchi) în spatele calculatorului şi minimum 5,1 cm (2 inchi) pe celelalte părti. Atunci când este în functiune, nu trebuie să așezați niciodată computerul într-un spatiu închis, cum ar fi un dulap sau un sertar.

## <span id="page-7-0"></span>**Extindeţi picioarele stabilizatore din spate**

Cu computerul stând în poziţie verticală, ridicaţi cu grijă partea din spate a computerului şi rotiţi spre exterior picioarele stabilizatoare. Picioarele extinse asisgură stabilitatea maximă a sistemului.

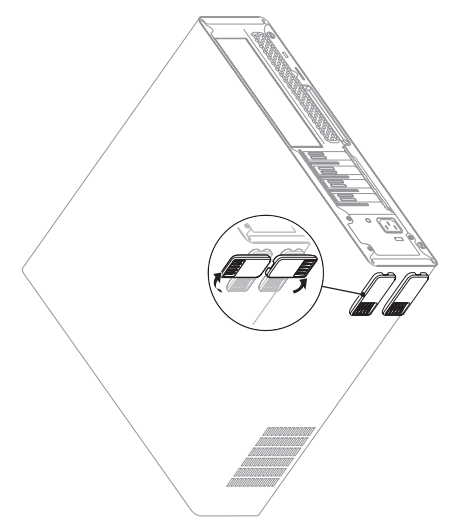

### <span id="page-8-0"></span>**Conectarea tastaturii şi mouse-ului**

Conectaţi tastatura şi mouse-ul USB la conectorii USB de pe panoul din spate al computerului.

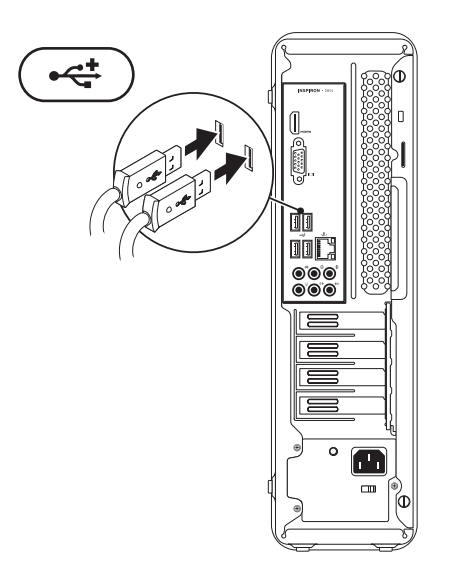

## <span id="page-9-0"></span>**Conectarea monitorului**

Computerul dvs. este dotat cu conectori video integrati, VGA și HDMI.

**NOTĂ** Dacă aţi achiziţionat o placă grafică discretă, poate fi disponibil şi un conector DVI. Puteți achiziționa un adaptor HDMI - DVI și cabluri suplimentare HDMI sau DVI de pe site-ul **www.dell.com**.

Utilizaţi cablul adecvat, corspunzător conectorilor disponibili la computerul şi la monitorul dvs. Consultati tabelul de mai jos pentru a identifica conectorii disponibili la computerul și la monitorul dvs.

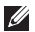

**MOTĂ** Când conectati computerul la un singur monitor, conectati monitorul numai la UN SINGUR conector de la computer.

#### **Instalarea computerului dvs. desktop Inspiron**

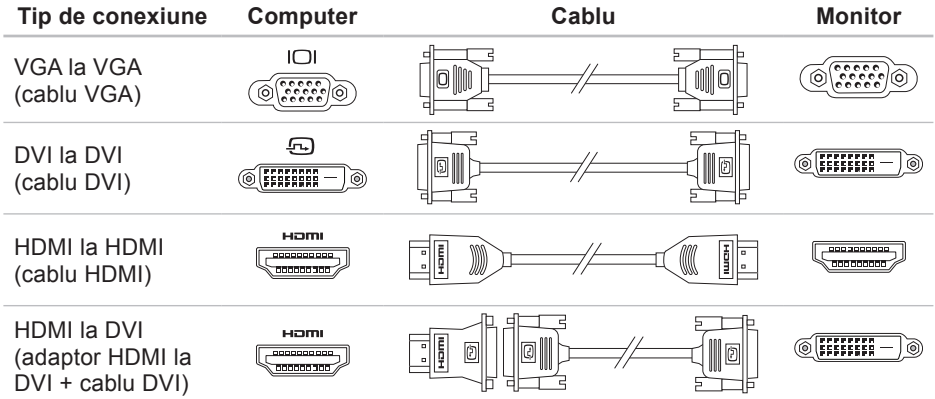

## <span id="page-11-0"></span>**Conectarea cablului de reţea (opţional)**

Pentru finalizarea instalării computerului nu este necesară o conexiune de retea, dar dacă aveti deja o conexiune de retea sau Internet care utilizează conexiunea prin cablu (cum ar fi un dispozitiv de bandă largă sau o mufă Ethernet), puteți să o conectați acum.

**ZA NOTĂ:** Utilizati numai cablu Ethernet pentru conectarea la mufa de retea (conector RJ45. Conectati cablul telefonic numai la mufa de modem (conector RJ11), nu la mufa de retea (conector RJ45).

Pentru a conecta computerul la o retea sau la un dispozitiv de bandă largă, conectați un capăt al cablului de retea la portul de retea sau la dispozitivul de bandă largă. Conectati celălalt capăt al cablului de retea la mufa de retea (conector RJ45) de pe panoul din spate al computerului. Un clic indică faptul că s-a efectuat conectare fermă a cablului.

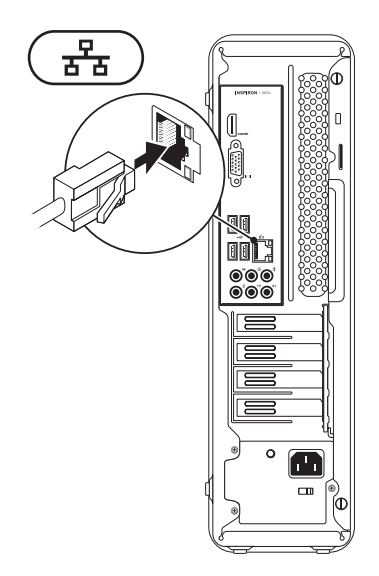

## <span id="page-12-0"></span>**Conectarea cablului de alimentare**

**AVERTISMENT: Pentru a preveni deteriorarea computerului, verificaţi dacă comutatorul selectorului de tensiune este poziţionat pentru tensiunea cea mai apropiată de cea disponibilă la reţeaua electrică la care conectaţi computerul.**

Pentru a localiza selectorul de tensiune, consultati "Vedere a caracteristicilor de pe panoul spate", la pagina [22](#page-23-1).

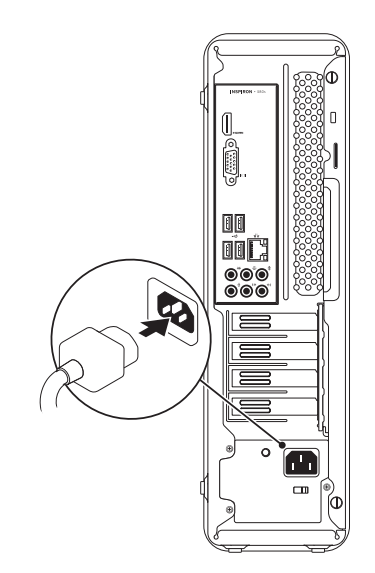

## <span id="page-13-0"></span>**Apăsaţi butonul de alimentare de la reţea**

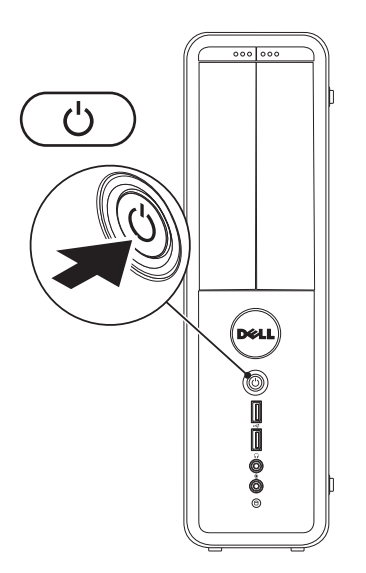

## <span id="page-14-0"></span>**Instalarea Microsoft Windows**

Computerul Dell este preconfigurat cu sistemul de operare® Windows®. Pentru a instala Windows pentru prima dată, urmati instructiunile de pe ecran. Acesti pași sunt obligatorii și efectuarea lor poate dura ceva timp. Ecranele de instalare Windows vă vor conduce prin câteva proceduri inclusiv acceptarea acordurilor de licentă, setarea preferintelor și configurarea unui conexiuni la Internet.

- **ATENŢIONARE: Nu întrerupeţi procesul de instalare a sistemului de operare. Acest lucru poate cauza nefuncţionarea computerului şi va trebui să reinstalaţi sistemul de operare.**
- **NOTĂ:** Pentru a avea performanțe optime pe computer dvs., se recomandă să descărcați și să instalaţi cel mai recent BIOS şi cele mai noi drivere disponibile pe site-ul **support.dell.com**.
- **NOTĂ:** Pentru mai multe informatii despre sistemul de operare și caracteristici, consultați **support.dell.com/MyNewDell**.

## <span id="page-15-0"></span>**Creaţi suportul media de recuperare a sistemului (recomandat)**

**NOTĂ:** Este recomandat să creați un suport media de recuperare a sistemului imediat ce configuraţi Microsoft Windows.

Suportul media de recuperare a sistemului poate fi utilizat pentru a restaura computerul la starea de funcționare din momentul cumpărării, păstrând fişierele de date (fără a fi necesar discul cu *sistemul de operare*). Puteţi să utilizaţi suportul media de recuperare a sistemului dacă modificările de hardware, software, drivere sau alte setări de sistem au lăsat computerul într-o stare de funcționare nedorită.

Pentru a crea suportul media de recuperare a sistemului veti avea nevoie de următoarele:

- Dell DataSafe Local Backup
- cheie USB cu o capacitate minimă de 8 GB sau DVD-R/DVD+R/Blu-ray Disc™
- **NOTĂ:** Dell DataSafe Local Backup nu acceptă discuri reinscriptibile.

Pentru a crea un suport media de recuperare a sistemului:

- 1. Asigurati-vă că este pornit computerul.
- **2.** Introduceţi discul sau cheia în computer.
- **3.** Faceti clic pe Start ←→ Programs (Programe)→ **Dell DataSafe Local Backup**.
- **4.** Faceţi clic pe **Create Recovery Media**  (Creare suport media de recuperare).
- **5.** Urmati instructiunile de pe ecran.
- **NOTĂ:** Pentru informatii referitoare la utilizarea suportului media de recuperare a sistemului, consultati "Suport media de recuperare a sistemului" de la pagina [49](#page-50-1).

## <span id="page-16-0"></span>**Conectarea la Internet (Opţional)**

Pentru conectarea la Internet, aveti nevoie de un modem extern sau de o conexiune de retea si de un furnizor de servicii Internet (ISP).

Dacă nu ați comandat inițial un modem USB sau un adaptor WLAN, puteți să le cumpărați de pe site-ul **www.dell.com**.

#### **Configurarea unei conexiuni Internet cablate**

- Dacă utilizati o conexiune dial-up, conectati cablul telefonic la modemul optional si la priza de telefon (de pe perete), înainte de a configura conexiunea Internet.
- Dacă utilizati o conexiune DSL sau prin modem de cablu/satelit, contactati furnizorul de servicii Internet sau serviciul de telefonie mobilă pentru instrucțiuni de configurare.

Pentru a finaliza configurarea conexiunii cablate la Internet, urmati instructiunile din "Configurarea conexiunii Internet" de la pagina [16](#page-17-0).

#### <span id="page-17-1"></span>**Configurarea unei conexiuni fără fir**

**NOTĂ: Pentru a instala un ruter fără fir,** consultati documentatia pe care ati primit-o odată cu ruterul.

Înainte de a putea utiliza conexiunea de Internet fără fir, trebuie să vă conectati la un ruter.

Pentru a configura conexiunea la un ruter fără fir:

*Windows Vista*®

- **1.** Salvaţi şi închideţi toate fişiere deschise şi părăsiți toate programele deschise.
- **2.** Faceţi clic pe **Start** → **Connect To** (Conectare la).
- **3.** Urmati instructiunile de pe ecran pentru a finaliza configurarea.

#### *Windows*® *7*

- 1. Salvati și închideti toate fișiere deschise și părăsiți toate programele deschise.
- **2.** Faceti clic pe Start <sup>●</sup>→ Control Panel.
- **3.** În caseta de căutare, tastaţi network, apoi faceti clic pe Network and Sharing Center (Centru reţea şi partajare)→ **Connect to a network** (Conectare la o reţea).
- **4.** Urmaţi instrucţiunile de pe ecran pentru a finaliza configurarea.

#### <span id="page-17-0"></span>**Configurarea conexiunii Internet**

Furnizorii de servicii Internet (ISP) şi ofertele acestora variază în functie de tară. Contactati furnizorul dvs. de servicii Internet pentru ofertele disponibile în tara dvs.

Dacă nu vă puteți conecta la Internet dar ați reușit acest lucru în trecut, furnizorul dumneavoastră de servicii Internet poate avea probleme temporare. Contactati furnizorul de servicii Internet pentru a verifica starea serviciului, sau încercati să vă conectati din nou mai târziu.

Trebuie să aveți la îndemână informațiile referitoare la ISP-ul dumneavoastră. Dacă nu aveti un furnizor de servicii Internet, programul asistent **Connect to the Internet** (Conectare la Internet) vă poate ajuta să obțineți unul.

Pentru configurarea conexiunii Internet:

#### *Windows Vista*

- **NOTĂ:** Instrucţiunile următoare se referă la aspectul implicit al Windows şi este posibil să nu poată fi aplicate dacă ati configurat computerul Dell™ să afişeze Windows în modul clasic.
- **1.** Salvaţi şi închideţi toate fişiere deschise şi părăsiți toate programele deschise.
- **2.** Faceţi clic pe **Start** → **Control Panel**.
- **3.** În caseta de căutare, tastaţi network, apoi faceţi clic pe **Network and Sharing Center**→ **Set up a connection or network**  (Configurare conexiune sau retea nouă)→ **Connect to the Internet (Conectare la** Internet)→ Va apărea fereastra **Connect to the Internet** (Conectare la Internet).
- **NOTĂ:** Dacă nu știti ce tip de conexiune să selectati, faceti clic pe **Help me choose** (Ajutor pentru selectare) sau contactaţi furnizorul de servicii Internet.
- **4.** Urmaţi instrucţiunile de pe ecran şi folosiţi informaţiile de configurare furnizate de ISP-ul dumneavoastră pentru a încheia configurarea.

#### *Windows 7*

- 1. Salvati și închideți toate fișiere deschise și părăsiti toate programele deschise.
- **2.** Faceti clic pe Start → Control Panel.

**Instalarea computerului dvs. desktop Inspiron** 

- 3. În caseta de căutare, tastati network, apoi faceţi clic pe **Network and Sharing Center**→ **Set up a new connection or network**→ **Connect to the Internet**→ Va apărea fereastra **Connect to the Internet** (Conectare la Internet).
- 
- **NOTĂ:** Dacă nu știți ce tip de conexiune să selectaţi, faceţi clic pe **Help me choose** (Ajutor pentru selectare) sau contactaţi furnizorul de servicii Internet.
- **4.** Urmaţi instrucţiunile de pe ecran şi folosiţi informaţiile de configurare furnizate de ISP-ul dumneavoastră pentru a încheia configurarea.

**Instalarea computerului dvs. desktop Inspiron** 

# <span id="page-21-0"></span>**Utilizarea computerului desktop Inspiron**

În acest capitol sunt prezentate informații despre caracteristicile pe care le are computerul desktop Inspiron™.

## **Vedere din faţă - Caracteristici**

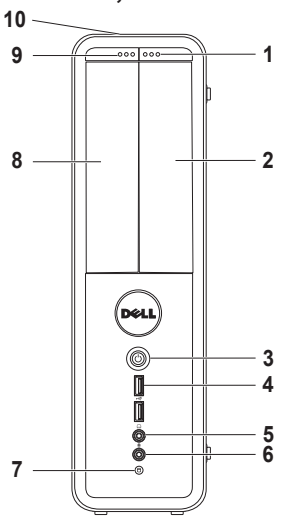

- **1 Buton de ejectare unitate FlexBay** Deschide capacul unității FlexBay când este apăsat.
- **2 Fanta FlexBay** Acceptă un cititor opţional Media Card sau un hard disk suplimentar.
- **3 Buton alimentare** Când este apăsat, pornește și oprește computerul. Lumina din centrul acestui buton indică starea alimentării **NOTĂ** Pentru informații privind problemele de alimentare, vezi "Probleme de alimentare" la pagina [32](#page-33-1).
- **4 USB 2.0 conectori (2)** Se conectează la dispozitive USB conectate ocazional, cum ar fi stick de memorie, cameră digitală şi player MP3.

**5 Conector căşti** — Se conectează căştile.

**NOTĂ:** Pentru a conecta boxe cu amplificator sau un sistem de sunet, utilizati conectorii audio din partea din spate a computerului.

- **6 Conector intrare linie sau microfon** — Se conectează la un microfon pentru intrare voce sau la un cablu audio pentru intrare audio.
- **7 Lumina de activitate a hard diskului** — Se aprinde când computerul citeşte sau scrie date. Lumina albă care clipeşte indică activitatea hard diskului.

**ATENŢIE: Pentru a evita pierderea de date, nu opriţi niciodată computerul cât timp lumina de activitate a hard diskului clipeşte.**

- **8 Dispozitiv optic**  Redă sau înregistrează CD-uri, DVD-uri şi discuri Bluray (optional). Aveti grijă să puneți discul în tăvita unității optice cu fața imprimată sau scrisă în sus.
- **9 Buton ejectare unitate optică**  Ejectează tăvita unității optice când este apăsat.
- **10 Eticheta de service şi codul Express Service (localizate în partea superioară a carcasei, spre spate)** — Ajută la identificarea computerului dvs. când accesati site-ul Dell Support sau apelati asistența tehnică.

### <span id="page-23-1"></span><span id="page-23-0"></span>**Caracteristici vedere din spate**

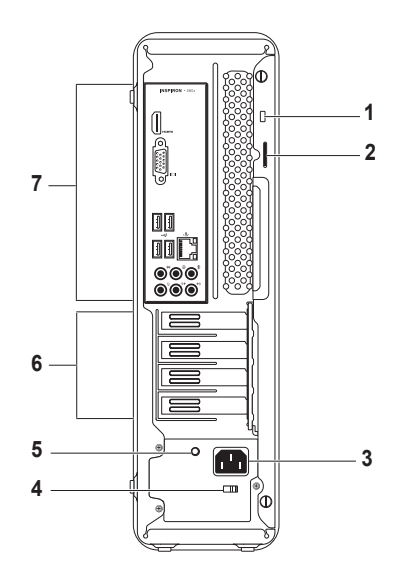

- **1 Fantă pentru cablul de securitate** Se utilizează pentru ataşarea la computer a unui dispozitiv antifurt disponibil în comert.
- **2 Inele lacăt** Se pune un lacăt standard pentru a împiedica accesul neautorizat la interiorul computerului dvs.
- **3 Conector alimentare** Se conectează la cablul de alimentare. Forma acestui conector poate varia.
- **4 Comutator de selectare tensiune** Permite selectarea tensiunii nominale corespunzătoare regiunii dvs.

**5 Lumina sursei de alimentare** — Indică functionarea sursei de alimentare. **NOTĂ:** Este posibil ca lumina sursei de alimentare să nu fie disponibilă la toate

computerele.

- **6 Conectori plăci de expansiune** Asigură accesul la conectorii plăcilor PCI sau PCI Express instalate.
- **7 Conectorii de pe panoul spate** Se conectează la dispozitivele USB, audio şi altele, la conectorii corespunzători.

## <span id="page-25-0"></span>**Conectorii de pe panoul din spate**

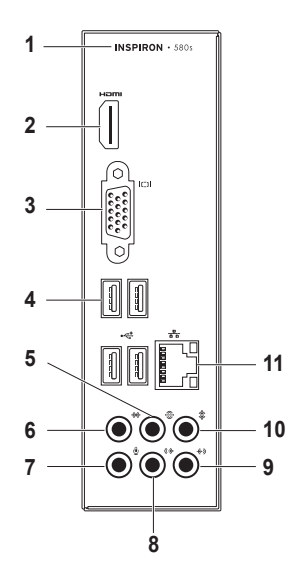

- **1** Numărul modelului computerului dvs.
- **2 Conector HDMI connector** Se conectează la un televizor pentru transmiterea semnalelor video şi audio 5.1.

**NOTĂ:** Când este utilizat pentru conectarea unui monitor, se va transmite numai semnalul video.

- **3 Conector VGA** Se conectează la monitor.
- **4 Conectori USB 2.0 (4)** Se conectează la dispozitive USB, cum ar fi mouse, imprimantă, tastatură, unitate externă sau player MP3.
- **5 Conector audio surround S/D spate** — Se conectează la difuzoarele surround S/D spate.
- **6 Conector audio surround S/D lateral** — Se conectează la difuzoarele surround S/D lateral.
- **7 Conector microfon** Se conectează la un microfon pentru intrare voce sau audio sau la intrarea audio a unui program de sunet sau de telefonie.
- **8 Conector ieşire linie S/D faţă** Se conectează la difuzoarele S/D fată.
- **9 Conector intrare linie** Se conectează la dispozitive de înregistrare sau redare cum ar fi microfon, casetofon, CD player sau videocasetofon.
- **10 Conector difuzor central/ subwoofer** — Se conectează la un difuzor central sau la un subwoofer.
- **11 Conector şi indicator luminos reţea** — Conectează computerul dvs. la o retea sau la un dispozitiv de bandă largă, dacă utilizați o rețea cablată. Cele două indicatoare luminoase de lângă conector indică starea şi activitatea conexiunii de rețea prin cablu.

## <span id="page-27-0"></span>**Caracteristici Software**

**ZA NOTĂ** Pentru informatii suplimentare privind caracteristicile descrise în acest capitol, consultaţi *Ghid tehnologic Dell* disponibil pe hard diskul dv. sau pe siteul **support.dell.com/manuals**.

#### **Productivitate şi comunicare**

Puteți utiliza calculatorul pentru a crea prezentări, broşuri, felicitări, fluturaşi şi pliante. De asemenea, puteti edita și vizualiza fotografii și imagini digitale. Verificati comanda de achizitie pentru a vedea ce software este instalat pe calculator.

După conectarea la Internet, puteti accesa siteuri web, puteti configura conturi de e-mail, puteti încărca şi descărca fişiere.

#### **Amuzament şi multimedia**

Puteti utiliza computerul pentru a privi materiale video, a juca diferite jocuri, pentru a crea propriile dvs. CD-uri, pentru a asculta muzică şi programe radio.

Puteti descărca sau copia fotografii și fișiere video de pe dispozitivele portabile, cum ar fi camere digitale și telefoane celulare. Aplicatiile software optionale vă dau posibilitatea să vă organizaţi şi să creaţi fişiere de muzică şi video care pot fi înregistrate pe disc, salvate pe dispozitive portabile, cum ar fi playerele MP3 şi dispozitivele portabile pentru distractie, sau care pot fi vizualizate direct sau pot fi conectate la televizoare, proiectoare şi echipamente tip home theater.

## <span id="page-28-0"></span>**Dell Dock**

Dell Dock este un grup de pictograme care oferă acces usor la aplicatii, fisiere și dosare utilizate frecvent. Puteti personaliza Dock prin:

- Adăugarea sau ştergerea de pictograme
- Gruparea iconurilor asemănătoare în categorii Schimbarea comportamentului iconurilor
- Schimbarea culorii și locației Dock
- 

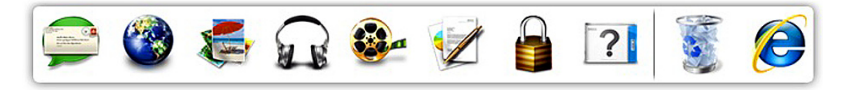

#### **Adăugarea unei categorii**

- 1. Faceti clic dreapta pe Dock, faceti clic pe **Add** (Adăugare)→ **Category**  (Categorie)→ Este afişată fereastra **Add/Edit Category** (Adăugare/Editare categorie).
- 2. Introduceti un titlu pentru categorie în câmpul **Title** (Titlu).
- **3.** Selectati o pictogramă pentru categoria din caseta **Select an image:** (Selectati o imagine).

Faceti clic pe **Save** (Salvare).

#### **Adăugarea unei pictograme**

Glisați și fixați pictograma în Dock sau o categorie.

#### **Eliminaţi o categorie sau pictogramă**

- 1. Faceti clic dreapta pe categoria sau pictograma de pe Dock și faceți clic pe categoria **Delete shortcut** (Ştergere scurtătură) sau **Delete category** (Ştergere categorie).
- **2.** Urmati instructiunile de pe ecran.

#### **Personalizarea Dock**

- 1. Faceti clic dreapta pe Dock și faceti clic pe **Advanced Setting...** (Setări avansate).
- 2. Selectati optiunea dorită pentru a personaliza Dock.

## <span id="page-30-0"></span>**Dell DataSafe Online Backup (Copiere de siguranţă online DataSafe)**

- 
- **MOTĂ: Dell DataSafe Online (Copiere de** siguranță online DataSafe) poate să nu fie disponibilă în toate regiunile.
- **NOTĂ:** Se recomandă o conexiune de bandă largă pentru viteze mari de încărcare şi descărcare.

Dell DataSafe Online (Copiere de sigurantă online DataSafe) este un serviciu automat de copiere de sigurantă și restaurare care contribuie la protejarea datelor dvs. şi a altor fişiere de incidente catastrofale, precum furt,incndiu sau dezastre naturale. Puteti accesa acest serviciu pe computerul dvs., folosind un cont protejat cu parolă.

Pentru informatii suplimentare, accesati site-ul **delldatasafe.com**.

Pentru programarea efectuării copiilor de sigurantă:

- **1.** Faceţi dublu clic pe iconul Dell DataSafe Online  $\bullet$  de pe bara de sarcini.
- **2.** Urmati instructiunile care apar pe ecran.

## <span id="page-31-0"></span>**Rezolvare probleme**

În această sectiune sunt furnizate informatii pentru depanarea calculatorului dvs. Dacă nu puteti să vă rezolvati problema utilizând următoarele recomandări, consultați "Utilizare instrumente de suport" de la pagina [37](#page-38-1) sau "Cum se poate contacta Dell" de la pagina [59](#page-60-1).

## **Coduri sonore**

Computerul ar putea emite o serie de bipuri în timpul secvenței de pornire, dacă există erori sau probleme. Această serie de bipuri, numită cod sonor, identifică o problemă. Notați-vă codul sonor și contactati Dell (vezi "Cum se poate contacta Dell" la pagina [59](#page-60-1)).

#### **Cod sonor Problemă posibilă** Unu Posibilă defectare a plăcii de bază - eroare sumă de verificare ROM BIOS Doi Nu a fost detectată nicio memorie RAM **NOTĂ:** Dacă aţi instalat sau aţi înlocuit modulul de memorie, verificaţi ca acesta să fie aşezat corect. Trei Posibilă defectare a plăcii de bază - Eroare chipset Patru Eroare citire/scriere RAM Cinci Eroare ceas timp real Şase Defect placă sau chip video Sapte Defect procesor

## <span id="page-32-0"></span>**Probleme de reţea**

#### **Conexiuni fără fir**

#### **Dacă conexiunea de reţea s-a pierdut** —

Ruterul fără fir este offline sau modul fără fir a fost dezactivat în calculator.

- Verificaţi dacă ruterul wireless să fie conectat la sursa dvs. de date (modem de cablu sau hub de retea).
- Restabilirea conexiunii la ruterul wireless (vezi "Configurarea conexiunii wireless" la pagina [16](#page-17-1)).

#### **Conexiuni cablate**

#### **Dacă conexiunea de reţea s-a pierdut** —

- Verificati cablul pentru a vă asigura că este conectat și nu este deteriorat.
- Verificati starea luminii de integritate a legăturii.

Indicatorul luminos pentru integritatea conexiunii aflat în conectorul integrat de retea vă permite să verificati dacă conexiunea functionează și furnizează informații privind starea acesteia:

- Oprit Calculatorul nu detectează o conexiune fizică la retea.
- Verde continuu Există o conexiune bună între o retea de10/100-Mbps și computer.
- Portocaliu continuu Există o conexiune bună între o retea de 1000-Mbps și computer.
- **NOTĂ:** Indicatorul luminos pentru integritatea conexiunii de pe conectorul de retea este destinat numai conexiunilor realizate prin cablu. Indicatorul luminos pentru integritatea conexiunii nu arată starea conexiunilor fără fir.

Dacă problema persistă, contactați administratorul de retea.

## <span id="page-33-1"></span><span id="page-33-0"></span>**Probleme de alimentare**

**Dacă lumina de alimentare este stinsă** — Computerul este oprit sau în stare de hibernare, sau nu este alimentat.

- Pentru a relua functionarea normală, apăsați butonul de alimentare.
- Reintroduceţi cablul de alimentare atât în conectorul de alimentare, cât şi în priză.
- dacă calculatorul este conectat la o priză multiplă, asigurați-vă că acesta este conectat la o priză şi că este pornit. De asemenea, eliminati dispozitivele de protectie la supratensiune, prizele multiple si prelungitoarele pentru a verifica dacă alimentarea calculatorului se face corect.
- Asigurati-vă că priza functionează, testând-o cu un alt dispozitiv, cum ar fi o lampă.
- Verificati dacă martorul luminos al sursei de alimentare, de pe spatele computerului, este aprins. Dacă lumina este stinsă poate exista o problemă posibilă cu sursa de alimentare de pe cablul de alimentare.
- Dacă problema persistă, contactați Dell (vezi "Cum se poate contacta Dell" la pagina [59](#page-60-1)).

**Dacă indicatorul luminos de alimentare este aprins continuu în alb, calculatorul nu răspunde** — Este posibil ca monitorul să nu fie conectat sau să nu fie alimentat.

- Asigurati-vă că monitorul este conectat corespunzător, apoi stingeți-l și aprindeți-l din nou.
- Dacă problema persistă, contactaţi Dell (vezi "Cum se poate contacta Dell" la pagina [59](#page-60-1)).

#### **Dacă lumina de alimentare este portocalie continuă** —

- Computerul este în standby sau ecranul poate să nu reacționeze. Pentru a relua functionarea normală, apăsați o tastă de pe tastatură, mişcaţi mouse-ul conectat sau apăsaţi butonul de alimentare.
- Poate să fie o problemă fie la placa de bază, fie la sursa de alimentare. Pentru asistentă, contactati Dell (vezi "Cum se poate contacta Dell" la pagina [59](#page-60-1)).

**Dacă lumina de alimentare este portocalie şi clipeşte** — Poate să fie o problemă la placa de bază.

Pentru asistență, contactați Dell (vezi "Cum se poate contacta Dell" la pagina [59](#page-60-1)).

**Dacă se produc interferenţe care îngreunează receptia la calculator** — Un semnal nedorit creează interferentele prin întreruperea sau blocarea altor semnale. Unele cauze posibile ale aparitiei interferentelor sunt:

- Cablurile de alimentare, al tastaturii şi al mouse-lui.
- Prea multe dispozitive conectate la o priză multiplă.
- Mai multe prize multiple conectate la aceeaşi priză electrică.

## <span id="page-35-0"></span>**Probleme privind memoria**

**Dacă primiţi un mesaj de memorie insuficientă** —

- Salvati și închideti toate fișierele deschise și părăsiti toate programele deschise pe care nu le folositi pentru a vedea dacă acest lucru rezolvă problema.
- Consultaţi documentaţia software-ului pentru cerinţele minime de memorie. Dacă este necesar, instalaţi memorie suplimentară (vezi *Manual de service* pe site-ul **support.dell.com/manuals**).
- Reintroduceţi modulul (modulele) de memorie în conector(i) (pentru instructiuni, consultaţi *Manual de service* pe site-ul **support.dell.com/manuals**).
- Dacă problema persistă, contactaţi Dell (vezi "Cum se poate contacta Dell" la pagina [59](#page-60-1)).

#### **Dacă apar alte probleme privind memoria** —

- Aveţi grijă să respectaţi instrucţiunile de instalare a memoriei (pentru instrucţiuni, consultaţi *Manual de service* pe site-ul **support.dell.com/manuals**).
- Verificaţi dacă modulul de memorie este compatibil cu calculatorul. Calculatorul dvs. acceptă memorie DDR3. Pentru mai multe informaţii despre tipul de memorie suportat de computerul dvs., consultați "Specificații de bază" de la pagina [62](#page-63-1).
- Rulati Dell Diagnostics (Diagnosticare Dell) (vezi "Dell Diagnostics" la pagina [41](#page-42-1)).
- Dacă problema persistă, contactaţi Dell (vezi "Cum se poate contacta Dell" la pagina [59](#page-60-1)).
### <span id="page-36-1"></span><span id="page-36-0"></span>**Blocări şi probleme de software**

**În cazul când calculatorul nu porneşte** — Verificati cablul de alimentare dacă este bine conectat la calculator și la priza electrică.

#### **Dacă un program nu mai răspunde** — Închideti programul:

- 1. Apăsati simultan <Ctrl><Shift><Esc>.
- **2.** faceţi clic pe **Applications** (Aplicaţii).
- **3.** Selectaţi programul care nu mai răspunde
- **4.** Faceţi clic pe **End Task** (Oprire sarcină).

**Dacă un program se blochează în mod repetat** — Verificaţi documentaţia software-ului. Dacă este necesar, dezinstalaţi şi reinstalaţi programul.

**NOTĂ:** Software-ul cuprinde, de obicei, instrucţiuni de instalare, în documentaţie sau pe CD.

**În cazul când calculatorul nu mai răspunde la comenzi sau apare un ecran complet albastru** —

#### **ATENŢIE: Este posibil să pierdeţi date dacă nu reuşiţi să opriţi calculatorul în mod corespunzător.**

Dacă nu observați nicio reacție la apăsarea unei taste sau la deplasarea mouse-ului, tineti apăsat butonul de pornire timp de 8-10 secunde până la oprirea calculatorului. Apoi reporniți calculatorul.

**Dacă un program este creat pentru a versiune mai veche a sistemului de operare Microsoft® Windows®** — Rulaţi Programul de asistenţă pentru compatibilitatea programelor. Programul de asistentă pentru compatibilitatea programelor configurează un program astfel încât acesta să ruleze într-n mediu similar cu versiunile mai vechi ale sistemului de operare Microsoft® Windows®.

#### *Windows Vista*®

- **1.** Faceţi clic pe **Start** → **Control Panel**→ **Programs**→ (Programe)→ **Use an older program with this version of Windows**  (Utilizaţi un program mai vechi cu această versiune de Windows).
- 2. Pe ecranul de întâmpinare, faceti clic pe **Next** (Pasul următor).
- **3.** Urmaţi instrucţiunile de pe ecran.

#### *Windows*® *7*

- **1.** Faceti clic pe Start <sup>**<sup>1</sup>**</sup>→ Control Panel (Panou de control)→ **Programs**→ **Run programs made for previous versions of Windows** (Rulare programe pentru versiuni anterioare de Windows).
- 2. Pe ecranul de întâmpinare, faceti clic pe **Next** (Pasul următor).
- **3.** Urmati instructiunile de pe ecran.

#### **Dacă aveţi alte probleme de software** —

• Faceti imediat copii de sigurantă pentru fişierele dvs.

- Utilizati un program antivirus pentru a scana hard discul sau CD-urile.
- Salvaţi şi închideţi toate fişierele şi programele deschise şi închideţi calculatorul din meniul **Start** .
- Verificati documentatia software-ului sau contactati producătorul software-ului pentru informatii privind rezolvarea problemelor:
	- Verificaţi dacă programul este compatibil cu sistemul de operare instalat pe calculator.
	- Verificaţi dacă sunt întrunite cerinţele hardware minime necesare pentru rularea programului. Pentru detalii, consultaţi documentatia software-ului.
	- Verificaţi dacă programul este instalat şi configurat corespunzător.
	- Verificaţi dacă driverele pentru dispozitive intră în conflict cu programul.
	- Dacă este necesar, dezinstalaţi şi reinstalati programul.

## **Utilizarea instrumentelor de asistenţă**

### **Centrul de asistenţă Dell**

Centrul de asistentă Dell Support Center vă ajută să găsiti serviciul, asistenta și informațiile specifice sistemului, de care aveti nevoie.

Pentru a lansa aplicația, faceți clic pe pictograma din bara de sarcini.

Pagina de pornire **Dell Support Center** afişează numărul de model al calculatorului dumneavoastră, eticheta de service, codul de service expres şi informaţii de contact pentru service.

În pagina de pornire găsiți legături pentru a accesa:

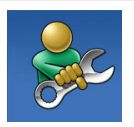

**Ajută-te singur** (depanare, securitate, performantele sistemului, retea/Internet, copii de sigurantă/ restaurare și sistemul de operare Windows)

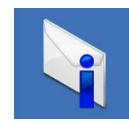

**Alerte** (alerte asistentă tehnică relevante pentru calculatorul dvs.)

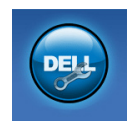

**Asistenţă de la Dell** (Asistenţă tehnică cu DellConnect™, Serviciu asistență clienți, Instruire şi tutoriale, Ajutor cu Solution Station<sup>™</sup> și scanare online cu PC CheckUp)

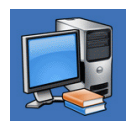

**Despre sistem** (Documentatia sistemului, Informatii privind garanția, Informații despre sistem, Îmbunătăţiri şi accesorii)

Pentru informaţii suplimentare privind **Centrul de asistenţă Dell** şi instrumentele de suport disponibile, faceţi clic pe fila **Services** (Servicii) de pe site-ul **support.dell.com**.

### <span id="page-39-1"></span>**My Dell Downloads**

**ZA NOTĂ:** My Dell Downloads (Descărcările mele Dell) s-ar putea să nu fie disponibile în toate regiunile.

O parte din software-ul preinstalat pe computerul nou nu include un CD sau DVD de backup. Acest software este disponibil la My Dell Downloads. De pe acest site Web puteti să descărcati software disponibil pentru reinstalare sau să creați propriul suport media de siguranță.

Pentru a vă înregistra şi a utiliza My Dell Downloads:

- **1.** Vizitaţi **downloadstore.dell.com/media**.
- 2. Urmati instructiunile de pe ecran pentru a vă înregistra şi a descărca software-ul.
- **3.** Reinstalati sau creati un suport media de sigurantă cu software pentru utilizare ulterioară.

### <span id="page-39-0"></span>**Mesaje sistem**

Dacă computerul are o problemă sau a apărut o eroare, poate apărea un mesaj de sistem care vă va ajuta să identificati cauza și actiunea necesară pentru rezolvarea problemei.

**ZA NOTĂ:** Dacă mesajul pe care l-ati primit nu se află în următoarele exemple, consultati documentatia sistemului de operare sau pe cea a programului care rula când a apărut mesajul. În mod alternativ, puteţi consultaţi *Ghidul tehnologic Dell* de pe unitatea hard disk sau de pe site-ul **support.dell.com** sau consultați "Cum se poate contacta Dell" de la pagina [59](#page-60-0) pentru asistentă.

**Alert! Previous attempts at booting this system have failed at checkpoint [nnnn]. For help in resolving this problem, please note this checkpoint and contact Dell Technical Support** (Alertă! Încercările anterioare de pornire a acestui sistem au eşuat la punctul de verificare [nnnn]. Pentru ajutor în rezolvarea acestei probleme, vă rugăm să notaţi punctul de verificare respectiv şi să contactaţi Dell Technical Support (Asistenţa tehnică Dell))—

Computerul nu a reuşit să termine rutina de bootare de trei ori la rând din cauza aceleaşi erori Pentru asistentă, contactati Dell (vezi "Cum se poate contacta Dell" la pagina [59](#page-60-0)).

**CMOS checksum error** (Eroare sumă de control CMOS) — Posibil defect al plăcii de bază sau baterie RTC descărcată. Bateria trebuie înlocuită. Consultaţi *Manualul de service* pe site-ul **support.** dell.com/manuals sau contactati Dell (vezi "Cum se poate contacta Dell" la pagina [59](#page-60-0)).

**CPU fan failure** (Defect ventilator CPU) — Ventilatorul CPU s-a defectat. Ventilatorul procesorului trebuie înlocuit. Consultaţi *Service Manual* (manual de service) pe site-ul **support. dell.com/manuals**.

**System fan failure** (Ventilator sistem defect) — Ventilatorul sistemului s-a defectat. Ventilatorul sistemului trebuie înlocuit. Consultați Manualul de *service* pe site-ul **support.dell.com/manuals**.

**Hard-disk drive failure** (Defectă unitate hard disk) — Posibil defect al hard diskului în timpul efecturii rutinei HDD POST. Pentru asistentă, contactati Dell (vezi "Cum se poate contacta Dell" la pagina [59](#page-60-0)).

**Hard-disk drive read failure** (Eroare de citire a hard diskului) — Posibil defect al hard diskului în timpul testului HDD la bootare. Pentru asistentă, contactati Dell (vezi "Cum se poate contacta Dell" la pagina [59](#page-60-0)).

**Keyboard failure** (Tastatură defectă) — Înlocuiţi tastatura sau verificati dacă este bine conectat cablul.

**No boot device available** (Nu este disponibil niciun dispozitiv de bootare) — Nu există partiţie bootabilă pe hard disk, cablul hard diskului nu este conectat bine sau nu există niciun dispozitiv bootabil.

- Dacă hard diskul este unitatea dvs. de bootare, asigurati-vă că are cablurile conectate şi că unitatea este instalată corect si partitionată ca unitate de bootare.
- Intrati în configurarea sistemului și verificați dacă informațiile secvenței de bootare sunt corecte. Consultaţi *Manualul de service* pe site-ul **support.dell.com/manuals**.

<span id="page-41-0"></span>**No timer tick interrupt** (Eroare întrerupere contor cronometru) — Un chip de pe placa de bază ar putea functiona defectuos sau placa de bază este defectă. Consultaţi *Manualul de service* pe site-ul support.dell.com/manuals sau contactati Dell (vezi "Cum se poate contacta Dell" la pagina [59](#page-60-0)).

**USB over current error** (Eroare de supracurent USB) — Deconectaţi dispozitivul USB. Dispozitivul dvs. USB are nevoie de mai mult curent pentru a funcționa corespunzător. Utilizați o sursă de alimentare externă pentru a conecta dispozitivul USB sau, dacă dispozitivul are două cabluri USB, conectati-le pe amândouă.

**NOTICE - Hard Drive SELF MONITORING SYSTEM has reported that a parameter has exceeded its normal operating range. Dell recommends that you back up your data regularly. A parameter out of range may or may not indicate a potential hard drive problem** (ATENŢIONARE - SISTEMUL DE AUTO-MONITORIZARE a hard diskului a raportat că unul din parametri a depăşit domeniul normal de funcționare. Dell vă recomandă să faceţi copii de siguranţă în mod regulat. Un parametru care funcţionează în afara domeniului poate să indice sau nu o problemă

potentială cu hard diskul) — Eroare S.M.A.R.T. posibil defect al hard diskului. Pentru asistentă, contactati Dell (vezi "Cum se poate contacta Dell" la pagina [59](#page-60-0)).

### **Hardware Troubleshooter (Depanare hardware)**

Dacă un dispozitiv nu este detectat în timpul configurării sistemului de operare sau este detectat, dar configurat incorect, puteti folosi utilitarul **Hardware Troubleshooter** (Depanare hardware) pentru a rezolva incompatibilitatea.

Pentru a porni utilitarul Hardware Troubleshooter:

- **1.** Faceti clic pe Start **<b>↑** → Help and Support (Ajutor și Asistență).
- 2. Tastati hardware troubleshooter în câmpul de căutare şi apăsaţi <Enter> pentru a porni căutarea.
- 3. În cadrul rezultatelor căutării, selectați optiunea care descrie cel mai bine problema şi urmaţi paşii rămaşi.

### <span id="page-42-1"></span><span id="page-42-0"></span>**Dell Diagnostics**

Dacă întâmpinați o problemă legată de calculator, efectuati verificările din "Blocaje și probleme de software" de la pagina [35](#page-36-0) și rulați programul Dell Diagnostics înainte de a contacta Dell pentru a obtine asistentă tehnică.

Este recomandabil să tipăriti aceste instrucțiuni înainte de a începe.

- **NOTĂ: Programul utilitar Dell Diagnostics** funcţionează numai pe calculatoarele Dell.
- **NOTĂ:** Discul *Drivers and Utilities* (Drivere si utilități) este posibil să nu fie livrat odată cu calculatorul.

Verificati dacă dispozitivul pe care vreti să-l testati apare în programul de configurare a sistemului și este activ. Apăsați <F2> în timpul POST (Power On Self Test) (Autotest la pornire) pentru accesa utilitarul System Setup (BIOS).

Porniti Dell Diagnostics de pe hard disc sau de pe discul *Drivers and Utilities* (Drivere şi utilitare).

#### **Pornirea Dell Diagnostics de pe hard disk**

Dell Diagnostics este stocat pe o partitie utilitară de diagnosticare, ascunsă, de pe hard disc.

- **ZA NOTĂ:** În cazul în care calculatorul nu poate afişa o imagine pe ecran (consultati ..Cum se poate contacta Dell" la pagina [59](#page-60-0)).
- 1. Asigurati-vă că sistemul dumneavoastră este conectat la o priză electrică despre care știti că functionează corespunzător.
- 2. Porniti (sau reporniti) calculatorul.
- **3.** Când apare logo-ul DELL™ apăsaţi imediat <F12>. Selectaţi **Diagnostics** (Diagnosticare) din meniul de boot şi apăsaţi <Enter>.

Astfel se poate apela Pre-Boot System Assessment (PSA) (Evaluare înainte de bootare) de pe computerul dvs.

- **NOTĂ:** Dacă asteptati prea mult și apare logo-ul sistemului de operare, atunci continuati să așteptați până ce este afișat desktop-ul Microsoft® Windows®, apoi închideti calculatorul pentru a încerca din nou.
- **NOTĂ:** Dacă vedeți un mesaj care indică faptul că nu s-a găsit nicio partiție de utilități pentru diagnosticare, porniți Dell Diagnostics de pe discul *Drivers and Utilities* (Drivere şi utilităţi).

*Dacă este apelat PSA:*

- a. PSA va începe rularea testelor.
- b. Dacă PSA se încheie cu succes, este afișat următorul mesaj: "Nicio problemă nu a fost găsită în acest sistem până acum. Do you want to run the remaining memory tests? This will take about 30 minutes or more. Continuati? (Recomandat), (Nicio problemă nu a fost găsită în acest sistem până acum. Doriti să rulați testele de

memorie rămase? Acestea vor dura aproximativ 30 de minute sau mai mult. Continuati? (Recomandat))

- c. Dacă întâmpinaţi probleme cu memoria apăsaţi <y>, altfel apăsaţi <n>. Se afişează mesajul următor: "Booting Dell Diagnostic Utility Partition. Press any key to continue." (Se bootează de pe partiția Dell Diagnostic Utility. Apăsați orice tastă pentru a continua.)
- d. Apăsaţi orice tastă pentru a merge la fereastra **Choose An Option** (Alegeţi o optiune).

*Dacă PSA nu este invocată:*

Apăsaţi orice tastă pentru a porni Dell Diagnostics de pe partiţia utilitarului de diagnosticare de pe unitatea hard disc şi mergeţi la fereastra **Choose An Option** (Alegeti o optiune).

- 4. Selectati testul pe care doriti să-l rulati.
- **5.** Dacă apare o problemă în timpul testului, pe ecran va apărea un mesaj cu codul de eroare si o descriere a problemei. Notati codul de eroare și descrierea problemei și contactați Dell (consultati "Cum se poate contacta Dell" la pagina [59](#page-60-0)).
- *M* NOTĂ: Eticheta de service a computerului dvs. este afişată în partea de sus a fiecărui ecran de test. Eticheta de service vă ajută să identificati computerul când contactati Dell.
- **6.** Atunci când testele sunt terminate, închideți ecranul de test pentru a reveni la fereastra **Choose An Option** (Alegeti o optiune).
- **7.** Pentru a ieşi din Dell Diagnostics şi a reporni computerul, faceţi clic pe **Exit** (Ieşire).

#### **Pornirea Dell Diagnostics de pe discul Drivers and Utilities (Drivere şi utilitare)**

- **NOTĂ:** Discul *Drivers and Utilities* (Drivere si utilități) este posibil să nu fie livrat odată cu calculatorul.
- **1.** Introduceţi discul *Drivers and Utilities*  (Drivere şi utilitare) disc.
- 2. Opriti și reporniti calculatorul. Când apare logo-ul DELL, apăsați imediat <F12>.
- **ZA NOTĂ:** Dacă asteptați prea mult și apare logo-ul sistemului de operare, atunci continuati să asteptați până ce este afișat desktop-ul Microsoft® Windows®, apoi închideti calculatorul pentru a încerca din nou.
- $\mathscr U$ **NOTĂ:** Paşii care urmează modifică secvența de pornire doar pentru următoarea pornire a calculatorului. La pornirea ce urmează acesteia, calculatorul va încărca sistemul de operare de pe dispozitivele specificate în programul de configurare a sistemului.
- **3.** Când apare lista cu dispozitivul de pe care să se facă bootarea, evidentiați **CD/DVD/CD-RW** și apăsați <Enter>.
- **4.** Selectaţi opţiunea **Boot from CD-ROM** (Bootare de pe CD-ROM) din meniul care apare şi apăsaţi <Enter>.
- **5.** Tastati 1 pentru a porni meniul CD-ului si apăsați <Fnter> pentru a continua.
- **6.** Din lista numerotată, selectaţi **Run the 32 Bit Dell Diagnostics** (Rulare Dell Diagnostics pe 32 biti). Dacă în listă apar mai multe versiuni, selectati versiunea potrivită pentru calculatorul dvs.
- 7. Selectati testul pe care doriti să-l rulati.
- **8.** Dacă apare o problemă în timpul testului, pe ecran va apărea un mesaj cu codul de eroare şi o descriere a problemei. Notaţi codul de eroare și descrierea problemei și contactati Dell (consultați "Cum se poate contacta Dell" la pagina [59](#page-60-0)).
- **NOTĂ:** Eticheta de service a computerului dvs. este afişată în partea de sus a fiecărui ecran de test. Eticheta de service vă ajută să identificati computerul când contactati Dell.
- **9.** Atunci când testele sunt terminate, închideți ecranul de test pentru a reveni la fereastra **Choose An Option** (Alegeti o optiune). Pentru a ieşi din Dell Diagnostics şi a reporni computerul, faceţi clic pe **Exit** (Ieşire).
- **10.**Pentru a ieşi din Dell Diagnostics şi a reporni computerul, faceţi clic pe **Exit** (Ieşire).
- **11.**Scoateţi discul *Drivers and Utilities* (Drivere şi utilitare).

## <span id="page-46-0"></span>**Restaurarea sistemului de operare**

Puteti să restaurati sistemul de operare pe computerul dvs. utilizând oricare dintre optiunile următoare:

**AVERTISMENT: Utilizarea Dell Factory Image Restore sau discului cu sistemul de operare şterge permanent toate fişierele de date de pe computer. Dacă este posibil, realizaţi o copie de siguranţă a fişierelor de date înainte de folosirea acestor opţiuni.**

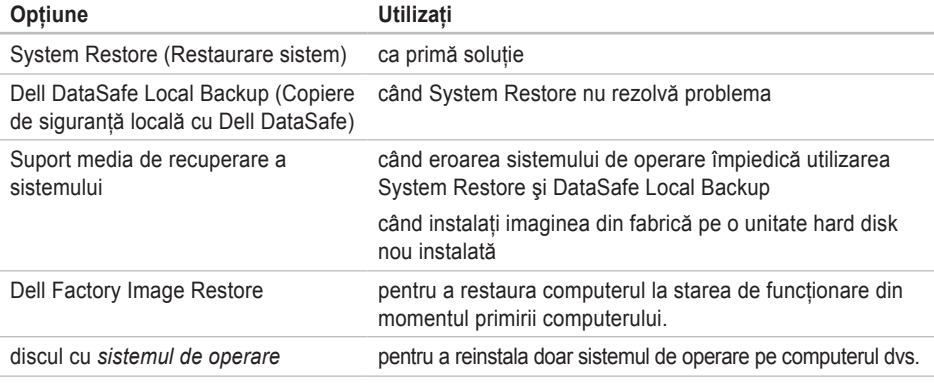

**NOTĂ:** Discul cu *sistemul de operare* s-ar putea să nu fie livrat împreună cu computerul.

### **System Restore (Restaurare sistem)**

Sistemul de operare Microsoft® Windows® oferă optiunea System Restore (Restaurarea sistemului) care vă rmite să restaurați computerul la o stare de functionare anterioară (fără a afecta fișierele de date), dacă modificări de hardware, software sau ale ale altor setări de sistem au adus computerul într-o stare de functionare nedorită. Toate modificările pe care System Restore le aduce calculatorului sunt complet reversibile.

**AVERTISMENT: Realizaţi în mod regulat copii de siguranţă pentru fişierele de date. System Restore nu monitorizează şi nu recuperează fişierele de date.**

#### **Pornirea System Restore (Restaurare sistem)**

- **1.** Faceti clic pe Start (Pornire)  $\bigoplus$ .
- **2.** În caseta **Start Search** (Pornire Căutare), scrieti System Restore și apăsați <Enter>.
- **NOTĂ:** Poate apărea fereastra **User Account Control** (Control cont utilizator). Dacă sunteti administratorul calculatorului, faceti clic pe **Continue** (Continuare); în caz contrar, contactati administratorul pentru a continua actiunea dorită.
- **3.** Faceţi clic pe **Next** (Pasul următor) şi urmaţi instrucţiunile de pe ecran.

În cazul în care System Restore (Restaurare sistem) nu a rezolvat problema, puteți anula restaurarea anterioară.

#### **Anularea restaurării anterioare**

- **ZA NOTĂ:** Înainte de a anula restaurarea anterioară, salvați și închideți toate fisierele si programele deschise. Nu modificati, nu deschideti si nu stergeti niciun fisier sau program înainte de încheierea restaurării sistemului.
- **1.** Faceti clic pe Start (Pornire)  $\bullet$ .
- **2.** În caseta **Start Search** (Pornire Căutare), scrieti System Restore și apăsati <Enter>.
- <span id="page-48-1"></span>**3.** Faceţi clic pe **Undo my last restoration** (Anularea ultimei restaurări) şi apoi clic pe **Next** (Următorul).
- **4.** Urmaţi instrucţiunile care apar pe ecranele următoare.

### **Dell DataSafe Local Backup (Copiere de siguranţă online Dell DataSafe)**

**AVERTISMENT: Utilizarea Dell DataSafe Local Backup elimină toate programele sau driverele instalate după ce aţi primit computerul. Pregătiţi suportul media de siguranţă cu aplicaţii pe care trebuie să le instalaţi pe computer înainte să utilizaţi Dell DataSafe Local Backup. Utilizaţi Dell DataSafe Local Backup numai dacă System Restore nu rezolvă problema sistemului dvs. de operare.**

#### **AVERTISMENT: Deşi Dell Datasafe Local Backup este conceput să păstreze fişierele de date pe computer, se recomandă să faceţi o copie de siguranţă a fişierelor de date înainte să utilizaţi Dell DataSafe Local Backup.**

- <span id="page-48-0"></span>**NOTĂ:** Dell DataSafe Online Backup  $\mathscr{U}$ (Copiere de sigurantă online DataSafe) poate să nu fie disponibilă în toate regiunile.
- **NOTĂ:** Dacă Dell DataSafe Local Backup <u>U</u> nu este disponibilă pe computer, utilizați Dell Factory Image Restore (consultaţi "Dell Factory Image Restore" de la pagina [50](#page-51-0)) pentru a restaura sistemul de operare.

Puteti utiliza Dell DataSafe Local Backup pentru a readuce unitatea hard disk la starea de functionare în care se afla în momentul când aţi achiziţionat computerul, păstrând fişierele de date.

Dell DataSafe Local Backup vă permite să:

• Realizati copii de siguranță și restaurați computerul la o stare de funcționare anterioară

• Creati suportul media de recuperare a sistemului

#### **Dell DataSafe Local Backup Basic**

Pentru a restaura imaginea din fabrică păstrând fişierele de date:

- 1. Opriti calculatorul.
- 2. Deconectati toate dispozitivele (unitate USB, imprimantă etc.) conectate la computer si scoateti toate componentele hardware interne adăugate recent.
- 

**NOTĂ:** Nu deconectati monitorul, tastatura, mouse-ul sau cablul de alimentare.

- **3.** Porniti computerul.
- **4.** Când apare logo-ul DELL™, apăsați de mai multe ori <F8> pentru a accesa fereastra **Advanced Boot Options** (Optiuni pornire avansate).
- **NOTĂ:** Dacă aşteptaţi prea mult şi apare logo-ul sistemului de operare, atunci continuați să așteptați până ce este afișat desktop-ul Microsoft® Windows®, apoi închideti calculatorul pentru a încerca din nou.
- **5.** Selectaţi **Repair Your Computer** (Reparaţi calculatorul).
- **6.** Selectaţi **Dell DataSafe Restore and Emergency Backup** (Restaurare şi copiere de siguranţă de urgenţă cu Dell DataSafe) din meniul **System Recovery Options**  (Opţiuni de recuperare sistem) şi urmaţi instrucțiunile de pe ecran.
- **NOTĂ:** Procesul de restaurare poate dura o oră sau mai mult, în funcție de dimensiunea datelor de restaurat.
- **NOTĂ: Pentru informatii suplimentare,** consultaţi articolul 353560 din baza de cunoştinţe, pe site-ul **support.dell.com**.

#### **Upgrade la Dell DataSafe Local Backup Professional**

**MOTĂ: Dell DataSafe Local Backup** Professional poate fi instalată pe computerul dvs., dacă ati comandat-o în timpul cumpărării.

Dell DataSafe Local Backup Professional oferă caracteristici suplimentare care vă permit să:

- Realizati copii de siguranță și să restaurați computerul în funcție de tipurile de fișiere
- Realizati copii de sigurantă a fișierelor pe un dispozitiv de stocare locală
- Programati copii de sigurantă automată

Pentru a efectua un upgrade la Dell DataSafe Local Backup Professional:

- **1.** Faceti dublu clic pe pictograma **D**ell DataSafe Local Backup de pe bara de sarcini.
- **2.** Faceţi clic pe **Upgrade Now!** (Upgrade acum!)
- **3.** Urmati instructiunile de pe ecran pentru a finaliza operatia de upgrade.

### <span id="page-50-0"></span>**Suport media de recuperare a sistemului**

**AVERTISMENT: Deşi suportul media de recuperare a sistemului este conceput să păstreze fişierele de date pe computer, se recomandă să faceţi o copie de siguranţă a fişierelor de date înainte să utilizaţi suportul media de recuperare a sistemului.**

Puteti să utilizați suportul media de recuperare a sistemului, creat utilizând Dell DataSafe Local Backup, pentru a readuce unitatea hard disk la starea de functionare de la cumpărarea computerului păstrând fişierele de date pe computer.

Utilizati suportul media de recuperare a sistemului în caz de:

- Eroarea sistemului de operare care împiedică utilizarea optiunilor de recuperare care sunt instalate pe computer.
- Defecţiunea unităţii hard disk care previne recuperarea datelor.

<span id="page-51-1"></span>Pentru a restaura imaginea din fabrică a computerului utilizând suportul de media de recuperare a sistemului:

- **1.** Introduceti discul de recuperare a sistremului sau cheia USB și reporniți computerul.
- **2.** Când apare logo-ul DELL™ apăsați imediat  $<$ F12>
- **MOTĂ:** Dacă așteptați prea mult și apare logo-ul sistemului de operare, atunci continuati să asteptați până ce este afisat desktop-ul Microsoft® Windows®, apoi închideti calculatorul pentru a încerca din nou.
- **3.** Selectati dispozitivul de pornire adecvat din listă și apăsați <Enter>.
- 4. Urmati instructiunile de pe ecran pentru a finaliza procesul de recuperare.

### <span id="page-51-0"></span>**Dell Factory Image Restore**

- **AVERTISMENT: Utilizarea Dell Factory Image Restore (Restaurarea imaginii din fabrică Dell) şterge permanent toate datele de pe hard disk şi elimină toate programele sau driverele care au fost instalate după ce aţi primit calculatorul. Dacă este posibil, realizaţi o copie de siguranţă a datelor înainte de folosirea acestei opţiuni. Utilizaţi Dell Factory Image Restore numai dacă System Restore nu rezolvă problema sistemului dvs. de operare.**
- **NOTĂ:** Este posibil ca Dell Factory Image Ø Restore să nu fie disponibilă în anumite tări sau pe anumite calculatoare.
- **NOTĂ:** Dacă Dell Factory Image Restore nu este disponibilă pe computer, utilizaţi Dell DataSafe Local Backup (consultaţi "Dell DataSafe Local Backup" de la pagina [47](#page-48-0) ) pentru a restaura sistemul de operare.

Utilizati Dell Factory Image Restore numai ca ultimă metodă pentru restaurarea sistemului de operare. Aceste optiuni vă restaurează hard discul la starea de functionare din momentul achizitionării calculatorului. Toate programele și fişierele adăugate de la primirea calculatorului inclusiv fişierele de date - sunt şterse permanent de pe hard disc. Fişierele cu date includ documente, foi de calcul, mesaje de e-mail, fotografii digitale, fişiere de muzică şi altele. Dacă este posibil, realizați o copie de siguranță a datelor înainte de folosirea Factory Image Restore.

#### **Efectuarea restaurării cu aplicaţia Dell Factory Image Restore**

- **1.** Porniti calculatorul.
- 2. Când apare logo-ul Dell, apăsați <F8> de mai multe ori pentru a accesa fereastra **Advanced Boot Options** (Optiuni avansate de bootare).
- **NOTĂ:** Dacă aşteptaţi prea mult şi apare <u>U</u> logo-ul sistemului de operare, atunci continuati să asteptati până ce este afișat desktop-ul Microsoft® Windows®, apoi închideti calculatorul pentru a încerca din nou.
- **3. Selectati Repair Your Computer** (Reparati calculatorul). Va apărea fereastra **System Recovery Options (Optiuni recuperare** sistem).
- **4.** Selectaţi un model de tastatură şi faceţi clic pe **Next** (Pasul următor).
- **5.** Pentru a accesa optiunile de recuperare, deschideti sesiunea ca utilizator local. Pentru a accesa linia de comandă, scrieți administrator în câmpul **User name** (Nume utilizator), apoi faceţi clic pe **OK**.
- **6.** Faceţi clic pe**Dell Factory Image Restore**. Va apărea ecranul de întâmpinare **Dell Factory Image Restore**.
- **NOTĂ:** În funcție de configurația dvs., poate fi necesar să selectaţi **Dell Factory Tools** (Instrumente Dell Factory) apoi **Dell Factory Image Restore**.
- **7.** Faceţi clic pe **Next** (Pasul următor). Va apărea ecranul **Confirm Data Deletion** (Confirmati stergerea datelor).
- **ZA NOTĂ:Dacă nu vreti să continuati cu** Restaurarea imaginii din fabrică, faceţi clic pe **Cancel** (Anulare).

**8.** Faceti clic pe caseta de validare pentru a confirma că doriti să continuati cu reformatarea hard diskului şi restaurarea software-ului sistemului la starea din fabricatie, apoi faceti clic pe **Next** (Mai departe).

Procesul de restaurare începe şi poate dura cinci sau mai multe minute. Apare un mesaj când sistemul de operare şi aplicaţiile instalate din fabrică au fost restaurate la starea din fabricatie.

**9.** Faceţi clic pe **Finish** (Terminare) pentru a reporni computerul.

## **Asistenţa tehnică**

Dacă apare o problemă cu calculatorul, puteți urma paşii de mai jos pentru a diagnostica şi elimina problema:

- 1. Pentru informatii și proceduri referitor la problema pe care o are calculatorul dvs., consultati "Rezolvarea problemelor" la pagina [30](#page-31-0).
- **2.** Pentru procedurile de rulare a "Dell Diagnostics" (Diagnosticarea Dell), consultaţi "Dell Diagnostics", la pagina [41](#page-42-0).
- 3. Completați "Lista de verificări pentru diagnostricare" la pagina [58](#page-59-0).
- 4. Utilizati suita extinsă de servicii online oferite de Dell, disponibilă pe site-ul **support.dell. com** pentru a vă ajuta în privinţa instalării şi a procedurilor de depanare. Pentru o listă mai largă a suportului online oferit de Dell, consultati "Servicii online" la pagina [55](#page-56-0).
- **5.** Dacă nu ati rezolvat problema urmând pașii anteriori, consultati "Cum se poate contacta Dell" la pagina [59](#page-60-0).
- **NOTĂ:** Apelaţi Dell Support de la un telefon aflat în vecinătatea calculatorului pentru ca echipa de suport tehnic să vă poată indica rapid procedurile de urmat.
- **NOTĂ:** Este posibil ca sistemul Cod Express Service Dell să nu fie disponibil în toate tările.

Când vi se solicită de către sistemul telefonic automat al Dell, introduceţi Codul Express Service pentru a ruta apelul direct la personalul de suport adecvat. Dacă nu aveţi un Cod Express Service, deschideţi directorul **Dell Accessories** (Accesorii Dell), faceţi dublu clic pe iconul **Express Service Code** (Codul Express Service) şi urmaţi instrucţiunile afişate. <span id="page-55-0"></span>**NOTĂ:** Unele din serviciile de mai jos nu sunt întotdeauna disponibile în toate locatiile aflate în afara Statelor Unite. Apelati reprezentanta locală Dell pentru informatii privind disponibilitatea acestor servicii în regiunea dumneavoastră.

### **Suport tehnic şi Serviciu clienţi**

Serviciul de suport Dell vă stă la dispozitie pentru a vă răspunde la întrebările despre hardware-ul Dell. Personalul nostru de suport tehnic utilizează diagnosticarea cu ajutorul calculatorului, pentru a asigura răspunsuri rapide şi exacte.

Pentru a contacta servicul de suport Dell, consultati "Înainte să apelați" la pagina [58](#page-59-1), apoi vedeti care sunt informatiile de contact pentru regiunea dvs. sau accesaţi **support.dell.com**.

### **DellConnect**

DellConnect™ este un instrument de acces online simplu care permite unui asociat de service și asistență al companiei Dell să acceseze calculatorul dvs. prin intermediul unei conexiuni de bandă largă, să diagnosticheze problema şi să o remedieze sub supravegherea dvs. Pentru mai multe informatii, accesati site-ul **support.dell.com/site-uri de asistenţă**.

### <span id="page-56-1"></span><span id="page-56-0"></span>**Servicii online**

Puteti afla informatii despre produsele și serviciile Dell accesând următoarele site-uri:

- **www.dell.com**
- **www.dell.com/ap** (numai pentru ţări din Asia şi din zona Pacificului)
- **www.dell.com/jp** (numai pentru Japonia)
- **www.euro.dell.com** (numai pentru Europa)
- **www.dell.com/la** (pentru ţări din America Latină și din Caraibe)
- **www.dell.ca** (numai pentru Canada)

Puteți accesa Dell Support prin intermediul următoarelor site-uri web şi adrese de e-mail:

#### **Site-uri Dell Support**

- **support.dell.com**
- **support.jp.dell.com** (numai pentru Japonia)
- **support.euro.dell.com** (numai pentru Europa)

#### **Adrese de e-mail Dell Support**

- **mobile\_support@us.dell.com**
- **support@us.dell.com**
- **la-techsupport@dell.com** (numai pentru ţări din America Latină şi din Caraibe)
- **apsupport@dell.com** (numai pentru ţări din Asia şi din zona Pacificului)

#### **Adrese de e-mail ale departamentelor de marketing şi vânzări Dell**

- **apmarketing@dell.com** (numai pentru ţări din Asia şi din zona Pacificului)
- **sales\_canada@dell.com** (numai pentru Canada)

#### **Protocolul pentru transfer anonim de fişiere (FTP)**

• **ftp.dell.com**

Conectaţi-vă ca utilizator: anonim, iar la parolă introduceţi adresa dumneavoastră de e-mail.

### <span id="page-57-0"></span>**Serviciul automat pentru situaţia comenzilor**

Pentru a verifica situatia comenzilor de produse Dell solicitate de dumneavoastră, puteți accesa support.dell.com, sau puteti apela serviciul automat pentru situatia comenzilor. Informatiile necesare pentru identificarea și raportarea șituației comenzii dumneavoastră vor fi solicitate prin intermediul unui mesaj înregistrat. Pentru numărul de telefon care trebuie apelat în regiunea dvs., consultati "Contactarea Dell" la pagina [59](#page-60-0).

Dacă apar probleme privind o comandă de produse, cum ar fi componente lipsă sau necorespunzătoare sau facturare incorectă, luați legătura cu departamentul de relatii cu clientii Dell. La efectuarea apelului, este recomandat să aveti la îndemână factura sau avizul de expediție. Pentru numărul de telefon care trebuie apelat în regiunea dvs., consultati "Cum se poate contacta Dell" la pagina [59](#page-60-0).

### **Informaţii despre produse**

Dacă aveti nevoie deinformatii despre produsele aditionale oferite de Dell sau dacă doriti să faceti o comandă, accesaţi site-ul **www.dell.com**. Pentru numărul de telefon care trebuie apelat în regiunea dvs. sau pentru a discuta cu un specialist în vânzări, consultati "Cum se poate contacta Dell" la pagina [59](#page-60-0).

### <span id="page-58-0"></span>**Returnarea articolelor pentru reparaţii în cadrul garanţiei sau pentru înlocuire**

Pregătiti toate produsele de returnat, fie pentru reparaţii, fie pentru înlocuire, după cum urmează:

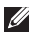

**NOTĂ:** Înainte de a returna produsul la Dell, faceti o copie de sigurantă a tuturor datelor de pe hard disk şi de pe orice alt mediu de stocare din produs. Eliminați toate datele confidentiale, de proprietate și personale, precum şi mediile amovibile, cum sunt CD-uri şi carduri media. Dell nu răspunde de informatiile dvs. confidentiale, de proprietate sau personale; de datele pierdute sau corupte sau de mediile amovibile deteriorate sau pierdute, returnate împreună cu produsul.

1. Contactati Dell pentru a solicita un număr de autorizare pentru produsul de returnat si notati acest număr, citeţ şi vizibil, pe exteriorul cutiei. Pentru numărul de telefon care trebuie apelat în regiunea dvs., consultati "Cum se poate contacta Dell" la pagina [59](#page-60-0).

- **2.** Includeti o copie a facturii si o scrisoare în care descrieti motivul returnării.
- **3.** Împreună cu produsul, trimiteţi o copie a listei de verificări pentru diagnosticare (vezi "Lista de verificări pentru diagnosticare" la pagina [58](#page-59-0)), indicând testele pe care le-ati efectuat și toate eventualele mesaje de eroare raportate de diagnosticarea Dell (consultați "Dell Diagnostics" la pagina [41](#page-42-0)).
- **4.** Anexaţi toate accesoriile care aparţin articolului (articolelor) care se returnează (cabluri de alimentare, software, ghiduri etc.), dacă returul se face pentru înlocuire.
- **5.** Echipamentul trebuie returnat în ambalajul original sau într-unul echivalent.
- **NOTĂ:** Plata cheltuielilor de expediție cade în sarcina dumneavoastră. De asemenea, trebuie să asiguraţi produsele returnate şi să vă asumați riscul pierderii acestora în timpul expedierii către Dell. Coletele expediate cu plata ramburs nu sunt acceptate.
- **NOTĂ:** Coletele care nu respectă cerinţele mentionate anterior vor fi refuzate la receptia Dell şi vă vor fi restituite.

### <span id="page-59-1"></span>**Înainte de a apela**

**ZA NOTĂ:** Să aveti pregătit codul de service expres când apelati. Acest cod va facilita directionarea apelului dumneavoastră de către sistemul telefonic automat pentru suport tehnic Dell. Vi se poate solicita eticheta de service.

Nu uitati să completați următoarea listă de verficare pentru diagnostic. Dacă este posibil, porniți calculatorul înainte de a apela serviciul de asistentă tehnică Dell și utilizați un telefon din apropierea calculatorului. Vi se poate solicita să tastati unele comenzi, să furnizați informații detaliate în timpul operaţiunilor sau să încercaţi alti pasi de depanare care pot fi executati numai de la calculatorul dvs. Asiguraţi-vă că aveţi la îndemână documentația calculatorului.

#### <span id="page-59-0"></span>**Lista de verificare pentru diagnosticare**

- Nume:
- Data:
- Adresă:
- Telefon:
- Eticheta de service şi codul Express Service Code (se află pe o etichetă de pe partea superioară a computerului):
- Numărul de autorizare returnare material (dacă este furnizat de tehnicianul de asistenţă Dell):
- Sistemul de operare şi versiunea acestuia:
- Dispozitive:
- Plăci de extensie:
- Sunteti conectat la o retea? Da /Nu
- Reţea, versiune şi adaptor de reţea:
- Programe si versiunile acestora:

<span id="page-60-1"></span>Consultati documentatia sistemului dvs. de operare pentru a determina continutul fisierelor de pornire a calculatorului. În cazul în care calculatorul este conectat la o imprimantă, imprimati toate fisierele. În caz contrar, notati continutul tuturor fisierelor înainte de contacta serviciul tehnic Dell.

- Mesaje de eroare, alerte sonore sau coduri de diagnostic:
- Descrierea problemei şi procedurile de depanare efectuate:

### <span id="page-60-0"></span>**Cum se poate contacta Dell**

Pentru clientii din Statele Unite, apelati 800-WWW-DELL (800-999-3355).

**NOTĂ:** Dacă nu aveti o conexiune activă la Internet, puteți găsi informațiile de contact pe factura de achizitie, confirmarea de primire, chitantă sau catalogul de produse Dell.

Dell vă oferă mai multe opțiuni de suport online şi telefonic, precum şi de service. Disponibilitatea diferă în funcție de țară și de produs, iar unele servicii este posibil să nu fie disponibile în zona dumneavoastră.

Pentru a contacta Dell pentru vânzări, suport tehnic sau aspecte de servicii clienti:

- **1.** Accesaţi **www.dell.com/contactdell.**
- 2. Selectati tara sau regiunea unde vă aflati.
- **3.** Selectati serviciul sau linkul de asistentă adecvat, pe baza nevoilor dumneavoastră.
- **4.** Alegeţi metoda preferată pentru a contacta Dell.

## **Cum găsiţi informaţii şi resurse suplimentare**

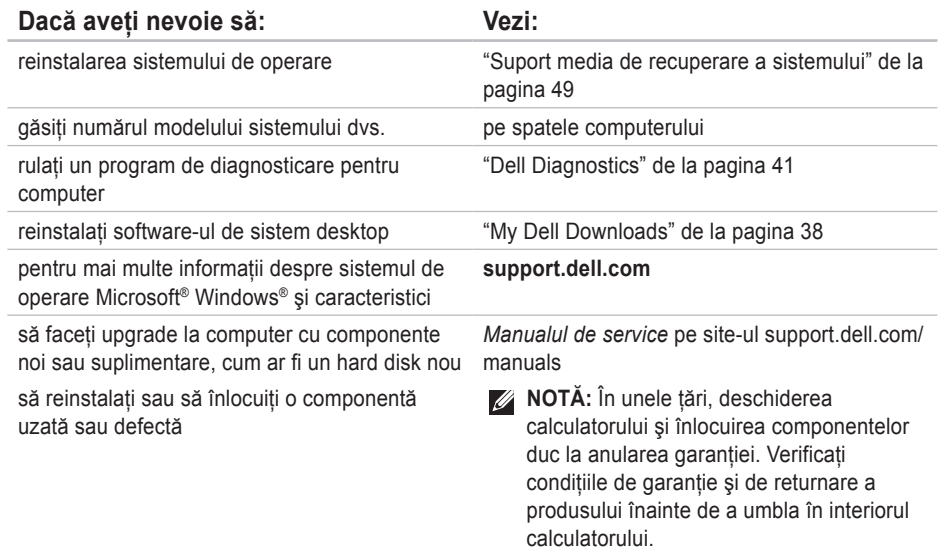

<span id="page-62-0"></span>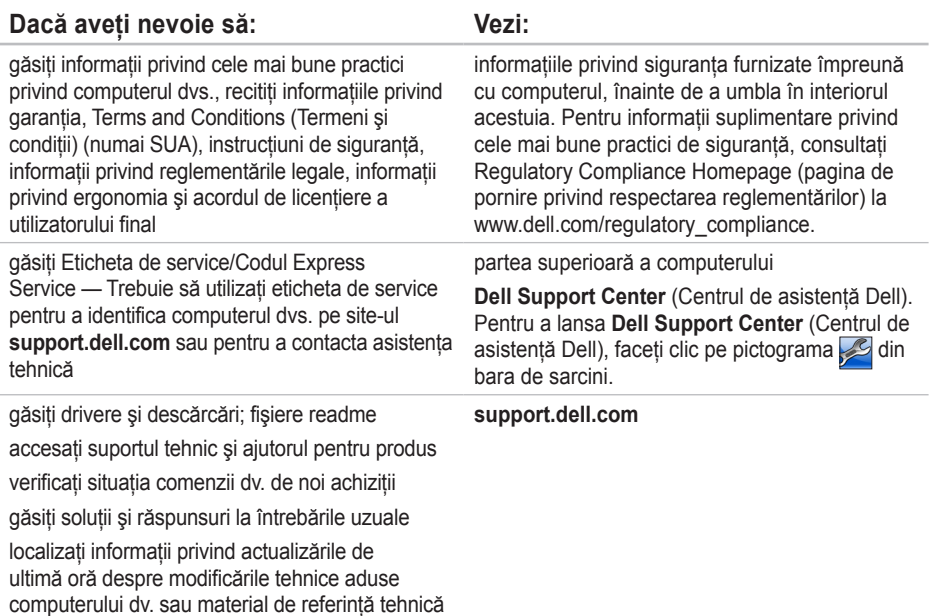

avansat, pentru tehnicieieni şi utilizatori avansaţi

## <span id="page-63-0"></span>**Specificaţii principale**

În această sectiune sunt furnizate informatiile de care este posibil să aveti nevoie la instalare, la actualizarea driverelor și la îmbunătățirea calculatorului dvs. Pentru detalii privind specificațiile, vezi *Specificaţii complete* pe site-ul **support.dell.com/manuals**.

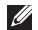

**ZA NOTĂ** Ofertele pot varia în funcție de regiune. Pentru mai multe informații privind configurația calculatorului dvs., faceti clic pe **Start** ↔ **Help and Support** (Ajutor şi Suport) și selectați optiunea de a vedea informații despre calculatorul dvs.

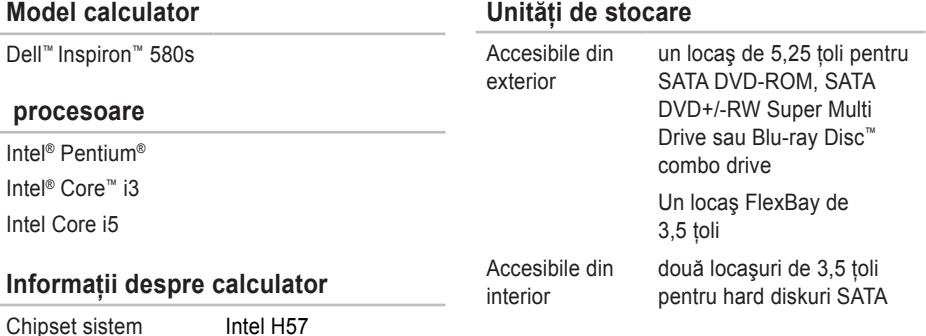

#### **Specificaţii principale**

<span id="page-64-0"></span>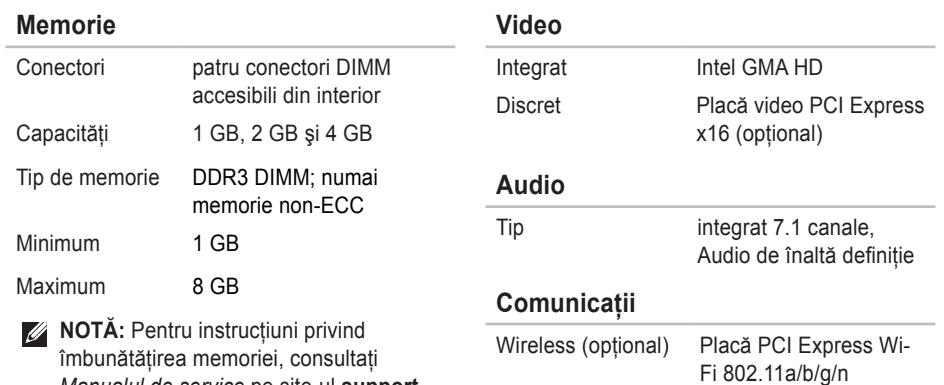

Modem (opţional) Modem PCI

*Manualul de service* pe site-ul **support. dell.com/manuals**.

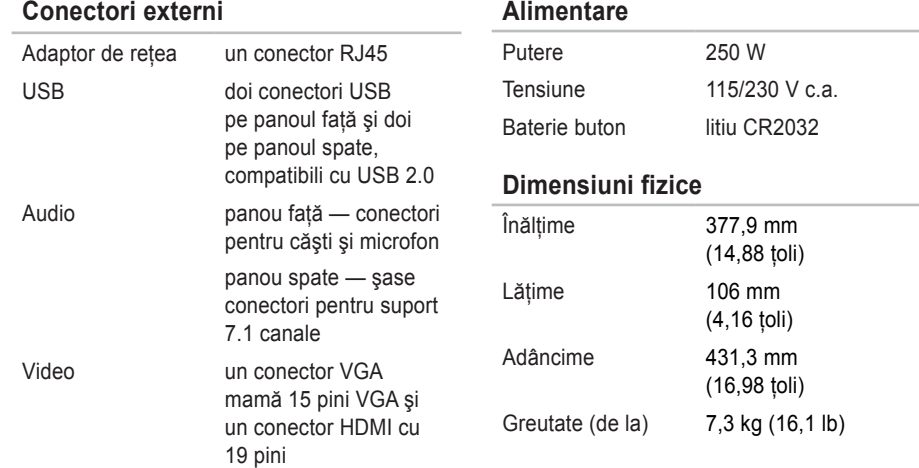

-

#### <span id="page-66-0"></span>**Mediu calculator**

Domenii de temperatură:

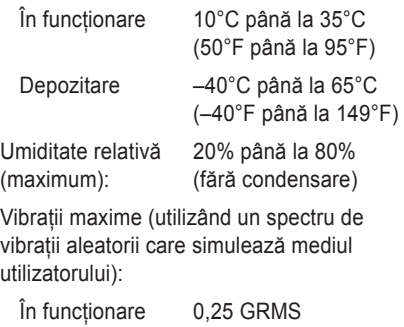

Nefuncționare 2,2 GRMS

#### **Mediu calculator**

Şoc maxim (în funcţionare - măsurat cu Dell Diagnostics rulând pe hard disk şi un impuls semi-sinusoidal de 2 ms ; pentru în starea oprit - măsurat cu hard diskul având capetele în poziţia de parcare şi un impuls semi-sinusoidal de 2 ms):

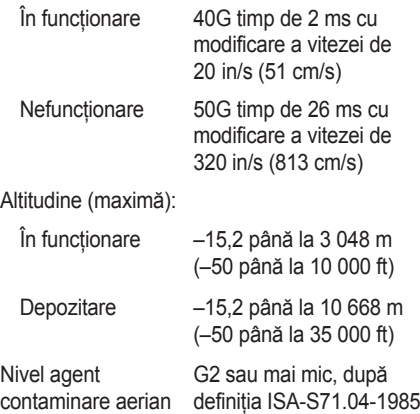

## **Anexă**

### **Anunţ produs Macrovision**

Acest produs are incorporată tehnologie de protejare a drepturilor de autor, aceasta fiind protejată de revendicări privind metodele, ridicate de unele brevete din SUA, precum şi de alte drepturi de proprietate intelectuală detinute de Macrovision Corporation și de alți deținători de drepturi. Această tehnologie de protejare a drepturilor de autor poate fi utilizată numai cu autorizarea Macrovision Corporation, fiind destinată numai utilizării acasă, precum şi altor utilizări de vizualizare limitată, în afara cazurilor când este autorizată în alt fel de Macrovision Corporation. Dezasamblarea şi modificarea echipamentului sunt interzise.

### **Informaţii pentru NOM sau Official Mexican Standard (Standardul oficial mexican) (Numai pentru Mexic)**

În conformitate u prevederile Standardului oficial mexican (NOM), în dispozitivul (dispozitivele) descris(e) în acest document sunt furnizate următoarele informatii:

#### **Importator:**

Dell México S.A. de C.V.

```
Paseo de la Reforma 2620 - 11°
```
Col. Lomas Altas

11950 México, D.F.

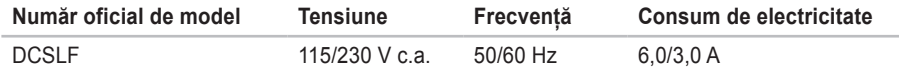

Pentru detalii, citiți informațiile de siguranță furnizate împreună cu computerul dv.

Pentru informații suplimentare privind cele mai bune practici de siguranță, consultați Regulatory Compliance Homepage (pagina de pornire privind respectarea reglementărilor) la **www.dell.com/regulatory\_compliance**.

# **Index**

adrese e-mail

A adi amap B but C care as C chi Co 68 pentru asistenţa tehnică **[5](#page-56-1) 5** adrese e-mail asistenţă **5 [5](#page-56-1)** amplasare conector reţea **[2](#page-26-0) 5** apelare Dell **[5](#page-60-1) 9**

#### **B**

Δ

buton alimentare **2 [0](#page-21-0)**

#### **C**

caracteristici software **[2](#page-27-0) 6** căsti

conector frontal **[2](#page-22-0) 1** CD-uri, redare şi creare **2 [6](#page-27-0)** chipset **6 [2](#page-63-0)** Codul Express Service **[6](#page-62-0) 1**

conectare cablu de reţea opţional **[1](#page-11-0) 0** conectare FTP, anonimă **[5](#page-56-1) 5** Conectori USB 2.0 din spate **2 [5](#page-26-0)** conectori vedere din faţă **[2](#page-21-0) 0** conexiunea de reţea fără fir **[3](#page-32-0) 1** conexiunea la Internet **[1](#page-16-0) 5** conexiune de retea reparare **[3](#page-32-0) 1** cum se poate contacta Dell online **[5](#page-60-1) 9**

### **D**

DataSafe Local Backup (Copiere de siguranţă online DataSafe) **4 [7](#page-48-1)** DellConnect **[5](#page-55-0) 4**

Dell DataSafe Online Backup (Copiere de sigurantă online DataSafe) [29](#page-30-0) Dell Dock **[27](#page-28-0)** Dell Factory Image Restore **[50](#page-51-1)** Diagnosticare Dell **[41](#page-42-1)** diagnosticare probleme hardware **[40](#page-41-0)** drivere şi descărcări **[61](#page-62-0)** DVD-uri, redare si creare [26](#page-27-0)

### **E**

Eticheta de service **[61](#page-62-0)** expedierea produselor pentru înlocuire sau reparare **[57](#page-58-0)**

### **H**

Hardware Troubleshooter (Depanare hardware) **[40](#page-41-0)**

**I** informatii produse şi achiziţionare **[56](#page-57-0)** ISP Furnizor de servicii Internet **[15](#page-16-0)**

#### **M**

Mesaje sistem **[38](#page-39-1)**

#### **P**

posibilităţi computer **[26](#page-27-0)** probleme de alimentare, rezolvare **[32](#page-33-0)** probleme de software **[35](#page-36-1)** problemelor, rezolvare **[30](#page-31-1)** probleme privind memoria rezolvare **[34](#page-35-0)** procesor **[62](#page-63-0)**

**Index** 

### **R**

restaurare imagine din fabrică **[50](#page-51-1)** returnări în cadrul garanţiei **[57](#page-58-0)** rezolvare probleme **[30](#page-31-1)**

#### **S**

serviciu clienti [54](#page-55-0) site-uri pentru asistenţă internaţional **[55](#page-56-1)** situatie comandă [56](#page-57-0) specificaţii **[62](#page-63-0)** suport memorie **[63](#page-64-0)** suport tehnic **[54](#page-55-0)** System Restore **[45](#page-46-0)**

#### **T**

temperatură

intervale pentru funcţionare şi depozitare **[65](#page-66-0)**

#### **U**

unitate hard disk tip **[62](#page-63-0)**

#### **W**

**Windows** 

Programul de asistentă pentru compatibilitatea programelor **[35](#page-36-1)** Windows, reinstalare **[45](#page-46-0)**
Tipărit în Irlanda

www.dell.com | support.dell.com

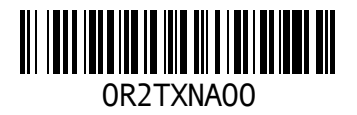